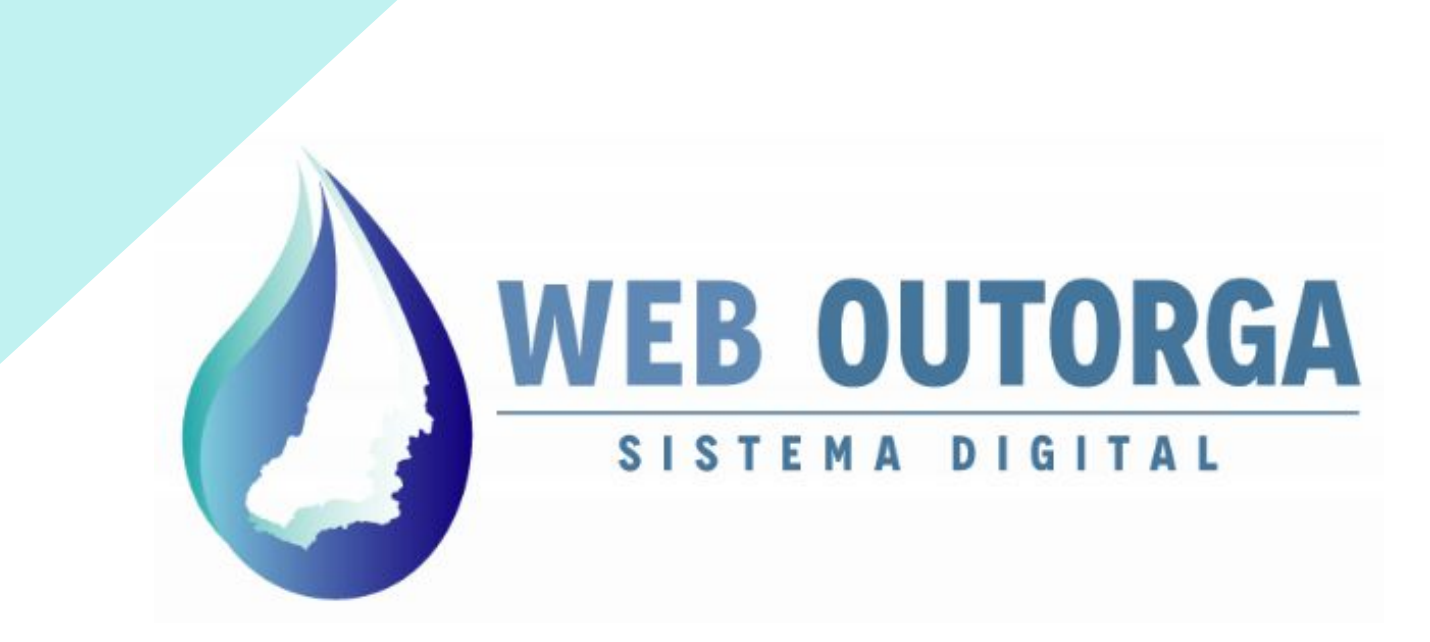

# MANUAL DO USUÁRIO - PARTE I CADASTRO DE USUÁRIOS

ABRIL 2022 REVISÃO 3.0

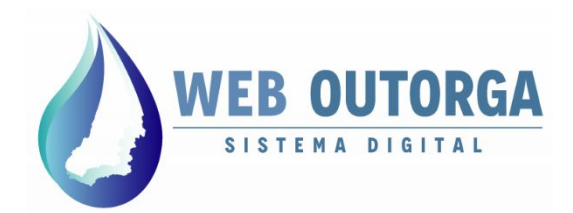

Secretaria de **Estado de** Meio Ambiente e **Desenvolvimento** Sustentável

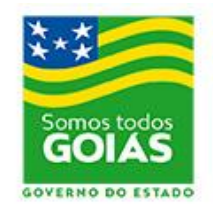

# **APRESENTAÇÃO**

O "**Manual do Usuário**" apresenta o Sistema Web Outorga e fornece um roteiro para o cadastro das informações relacionadas aos Usos de Recursos Hídricos.

O Web Outorga é o Sistema Eletrônico de Cadastro de Usos de Recursos Hídricos e Solicitação de Outorga da Secretaria de Estado de Meio Ambiente e Desenvolvimento Sustentável (SEMAD), órgão responsável pela concessão de Outorgas de Direito de Uso de Recursos Hídricos do Estado de Goiás.

#### **SECRETARIA DE ESTADO DE MEIO AMBIENTE E DESENVOLVIMENTO SUSTENTÁVEL - SEMAD**

**Andrea Vulcanis**  Secretária de Estado

**José Bento da Rocha** Subsecretário de Meio Ambiente e Recursos Hídricos

> **Marco José Melo Neves** Superintendente de Recursos Hídricos

> > **Og Arão Vieira Rubert**  Gerente de Outorga

#### **Marcos Vinicius Alves da Costa**

Coordenador do Web Outorga

Equipe de Desenvolvedores Java: (Gerência de Tecnologia)

**Ednilton João Victor Juliano Carvalho Rubens dos Santos Filho**

Produção do Manual: **Marcos Vinicius Alves da Costa**

Revisão: **Rodrigo Zanelati Ribeiro**

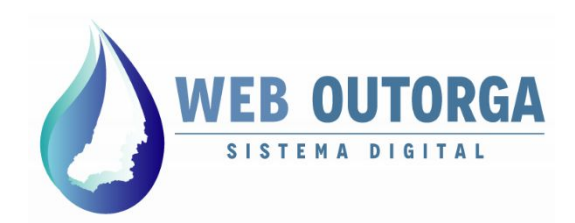

O acesso ao Web Outorga é realizado diretamente pelo endereço eletrônico: **weboutorga.meioambiente.go.gov.br**. Para acessar o sistema é necessário um Navegador (Internet Explorer, Chrome ou Firefox) em versão recente.

Para cadastro dos usos de recursos hídricos no Web Outorga é necessário primeiramente realizar o Cadastro do Usuário.

O cadastro do usuário é iniciado a partir da Tela de Login do sistema na opção "**Cadastre-se**".

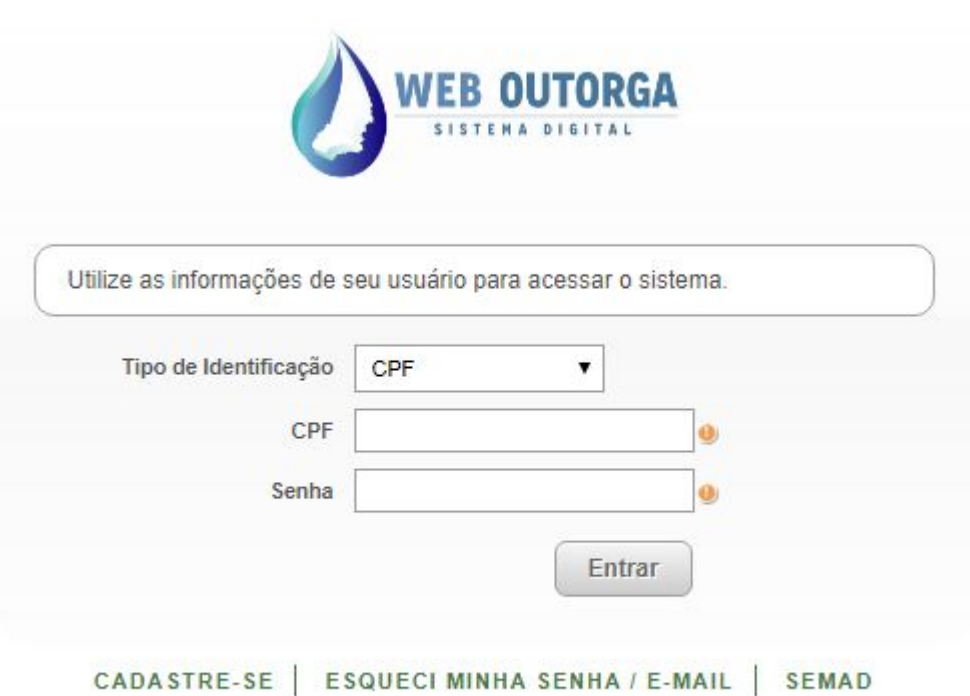

#### **MANUAL DO SISTEMA**

*Figura 1 - Tela de Login do Sistema Web Outorga*

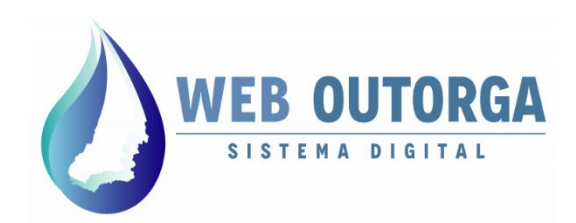

Na página seguinte deve-se selecionar a opção de identificação desejada:

- Pessoa Física:
	- CPF para brasileiros;
	- Passaporte para estrangeiros.
- Pessoa Jurídica:
	- CNPJ para empresas brasileiras;
	- Identificação Estrangeira para empresas de fora do Brasil.

Cadastre-se utilizando um dos seguintes documentos para identificação:

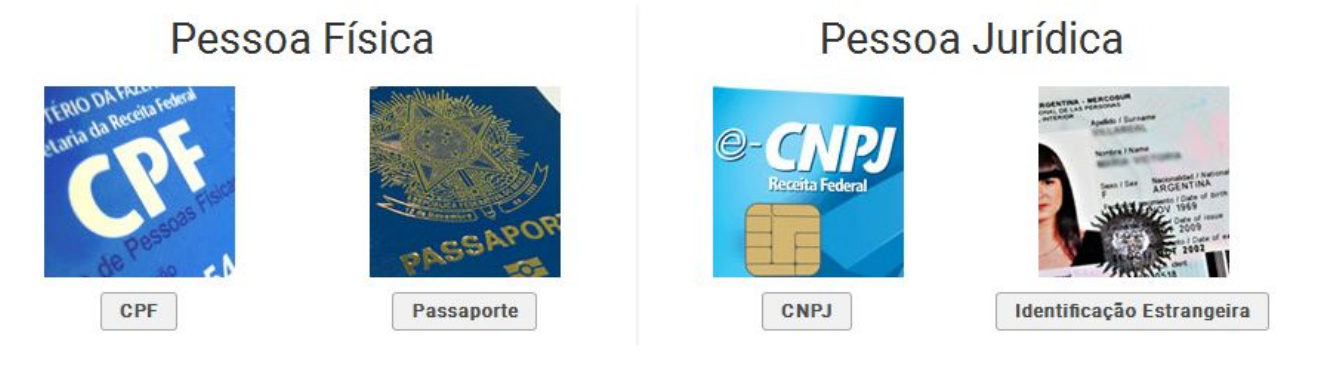

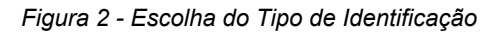

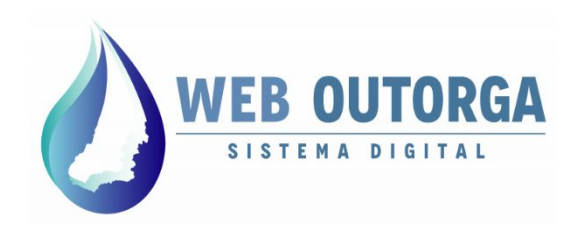

Se a opção escolhida for CPF o sistema apresenta a tela '**Cadastrar Pessoa Física**'. Nota-se que à esquerda são apresentados 03 (três) menus: '**Dados Pessoais**', '**Contato**' e '**Endereço**', sendo que cada um destes apresenta uma parte do cadastro.

Os campos apresentados devem ser preenchidos e ao final deve-se clicar em "**Avançar**". Os campos obrigatórios são marcados com o sinal de exclamação.

#### Cadastrar Pessoa Física

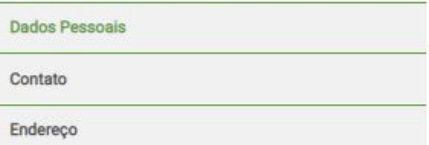

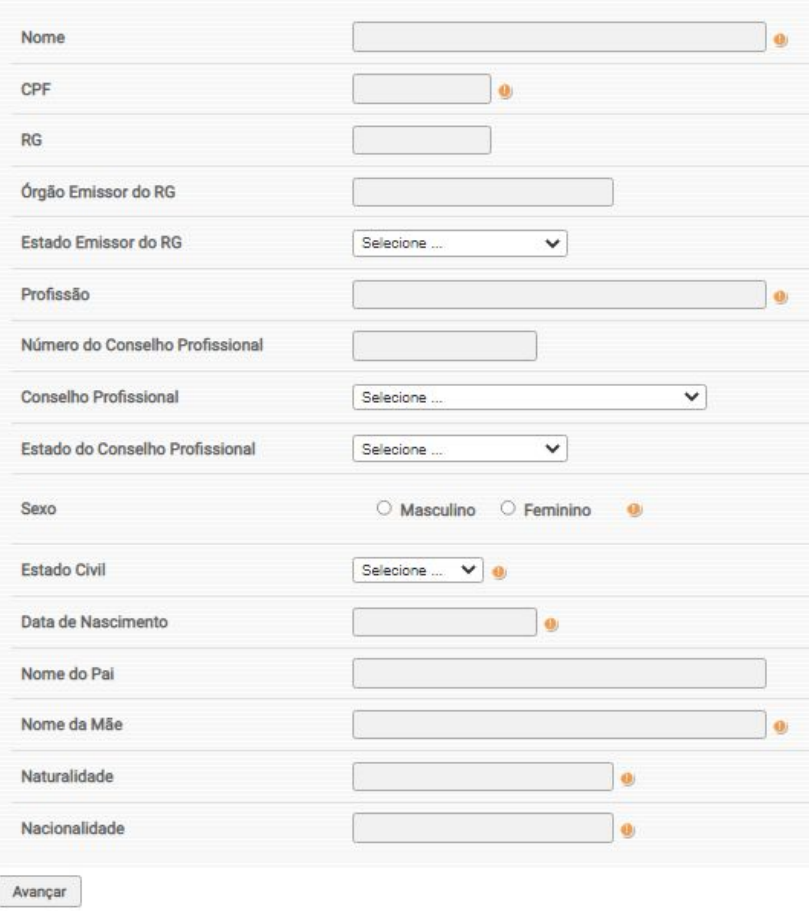

*Figura 3 - Tela de cadastro.*

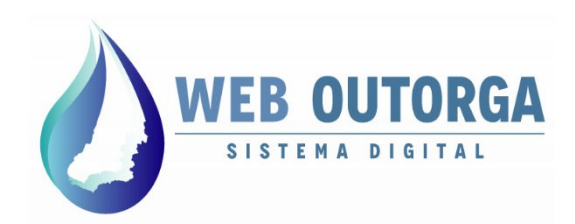

Na última parte do cadastro, após os campos serem preenchidos deve-se clicar no botão "**Salvar**". Após esta etapa o cadastro está concluído sendo então enviada uma senha para o email cadastrado.

Pede-se atenção ao preenchimento dos campos '**Nome**' e '**CPF**' (não podem ser alterados posteriormente pelo usuário) e '**E-mail**' (a senha provisória chega no e-mail principal cadastrado).

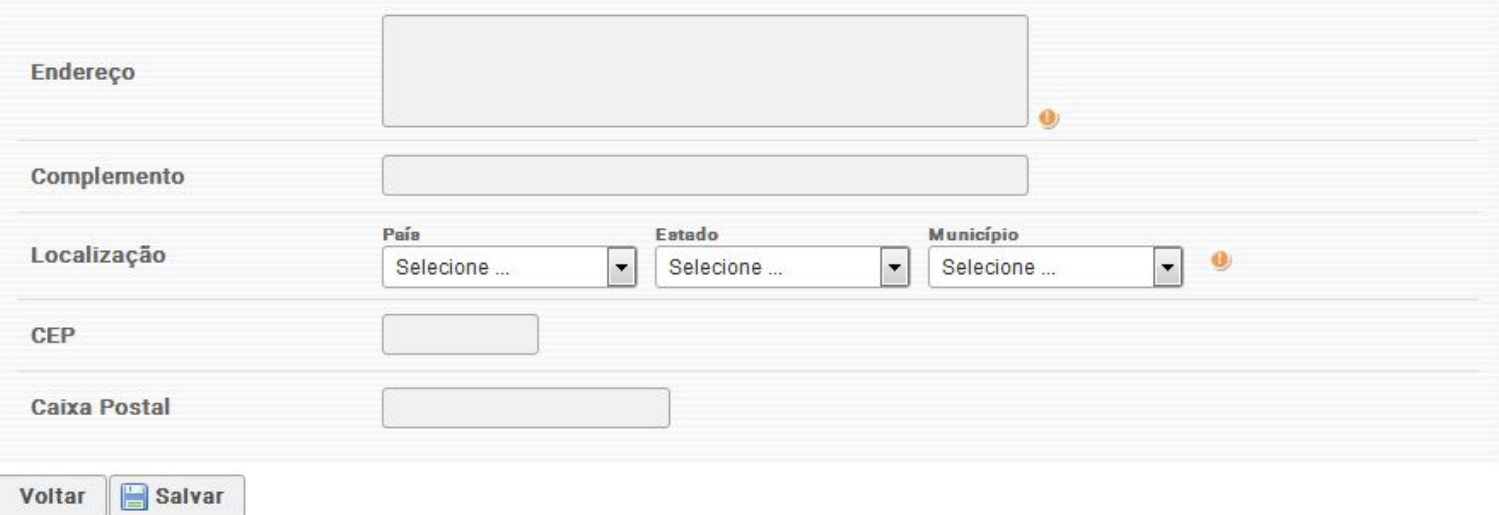

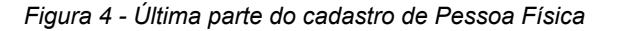

Para cadastro por meio de Passaporte, CNPJ ou Identificação Estrangeira o método de cadastro é o mesmo, porém com informações cadastrais diferentes.

Ressalta-se que o **cadastro de empresas (CNPJ ou Identificação Estrangeira**) necessita de ao menos **01 (um) Representante Legal**, sendo que este já deve ter se cadastrado anteriormente enquanto Pessoa Física.

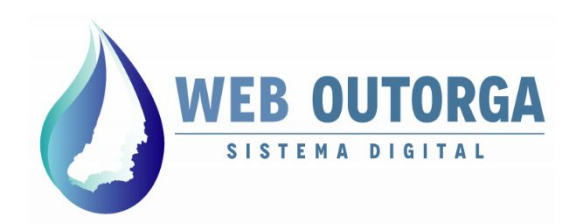

Se o cadastro foi realizado de forma correta a tela de conclusão é apresentada.

A senha temporária e os dados de acesso são enviados por email. A senha deve ser alterado no primeiro acesso ao sistema.

Pede-se que caso o email com os dados de acesso não seja encontrado, verifique-se a caixa de Spam ou Lixo Eletrônico do e-mail.

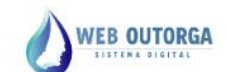

Atendimento: weboutorga.meioambiente@goias.gov.br

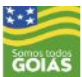

Cadastro efetuado com sucesso! Os dados abaixo foram encaminhados para o seu e-mail

> Login: ...... Senha: ......  $E-mail: \bullet \bullet \bullet \bullet \bullet \bullet$

Clique aqui para primeiro login e alteração da senha temporária.

*Figura 4 - Tela de conclusão*

Caso tenha-se perdido a senha de acesso ao sistema, esta pode ser reenviada para o email cadastrado inicialmente.

Caso tenha-se perdido o acesso ao e-mail cadastrado é necessário o envio por e-mail da procuração que outorga poderes para o procurador tratar assuntos de interesse do usuário junto à SEMAD juntamente com um novo e-mail para que possa ser alterado o cadastro inicial e gerar uma nova senha.

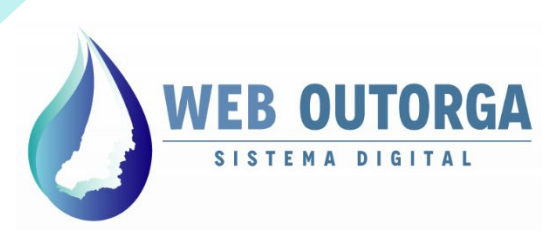

Secretaria de Estado de Meio Ambiente e **Desenvolvimento** Sustentável

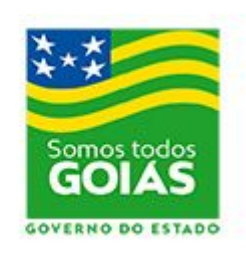

[www.meioambiente.go.gov.br](http://www.meioambiente.goias.gov.br)

[www.meioambiente.go.gov.br/meio-ambiente-e-recursos-hídricos/outorga-do-uso-da-água.html](http://www.meioambiente.go.gov.br/meio-ambiente-e-recursos-h%C3%ADdricos/outorga-do-uso-da-%C3%A1gua.html)

[outorga.meioambiente@goias.gov.br](mailto:weboutorga.meioambiente@goias.gov.br)